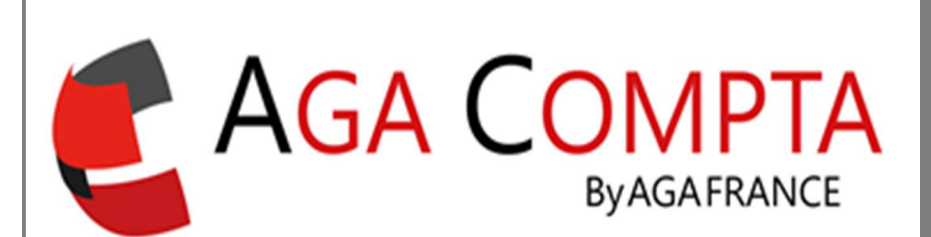

## Intégration d'écritures importées ou synchronisées

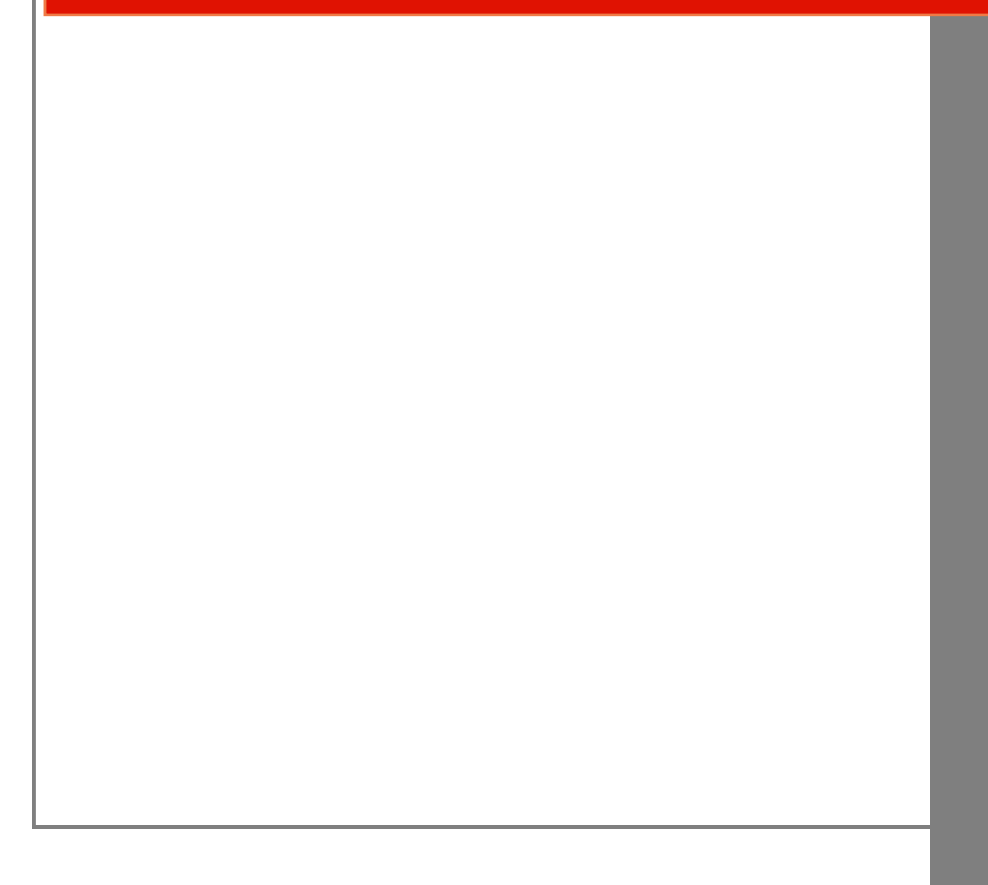

## Généralités

Toute écriture qui a été importée via fichier OFX, Excel ou autre, ou qui a été importée au travers de la synchronisation bancaire est envoyée dans un espace d'attente appelé Module d'intégration. Elles ne seront jamais envoyées directement dans votre comptabilité.

Pour faciliter votre tenue de compte, le travail initial est de noter des éléments significatifs dans les libellés de vos écritures, et d'indiquer au logiciel ce qu'il doit faire quand il les rencontre.

Ce système permet d'automatiser la ventilation de presque toutes vos écritures, sauf par exemple les chèques dont le libellé ne permettra jamais de savoir de quelle recette ou dépense il s'agit.

Attention : vous avez la possibilité d'importer plusieurs fois le même fichier. Dans ce cas, vous allez probablement créer des doublons. N'hésitez pas à contacter le support en cas de doute.

La synchronisation contient un module de dédoublonnage automatique si tant est que vous n'ayez pas supprimé et recréé la connexion bancaire sous-jacente.

Dans tous les cas, faites votre rapprochement bancaire, c'est le seul « juge de paix » qui vous permettra de vérifier que toutes vos écritures sont bien présentes et que leur montant correspondant bien à celui enregistré par votre banque.

Une fois ce module paramétré, vous ne devriez pas passer plus de quelques minutes par mois sur votre comptabilité, si ce n'est pas le cas, n'hésitez pas à vous rapprocher du support qui vous aidera dans le paramétrage.

Toutes les écritures importées peuvent être supprimées à tout moment.

## Ecritures importées à ventiler

 Dès que des écritures sont disponibles (import de fichier ou synchronisation bancaire), un bandeau sur la page d'accueil vous indique qu'il existe des écritures qui attendent que vous vous occupiez d'elles :

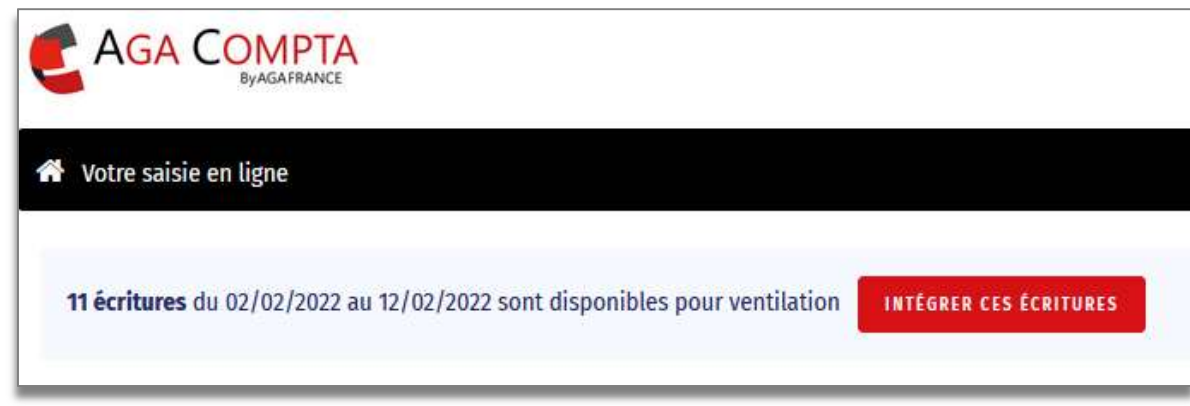

 Cliquez sur le bouton Intégrer ces écritures, pour accéder au Module d'intégration :

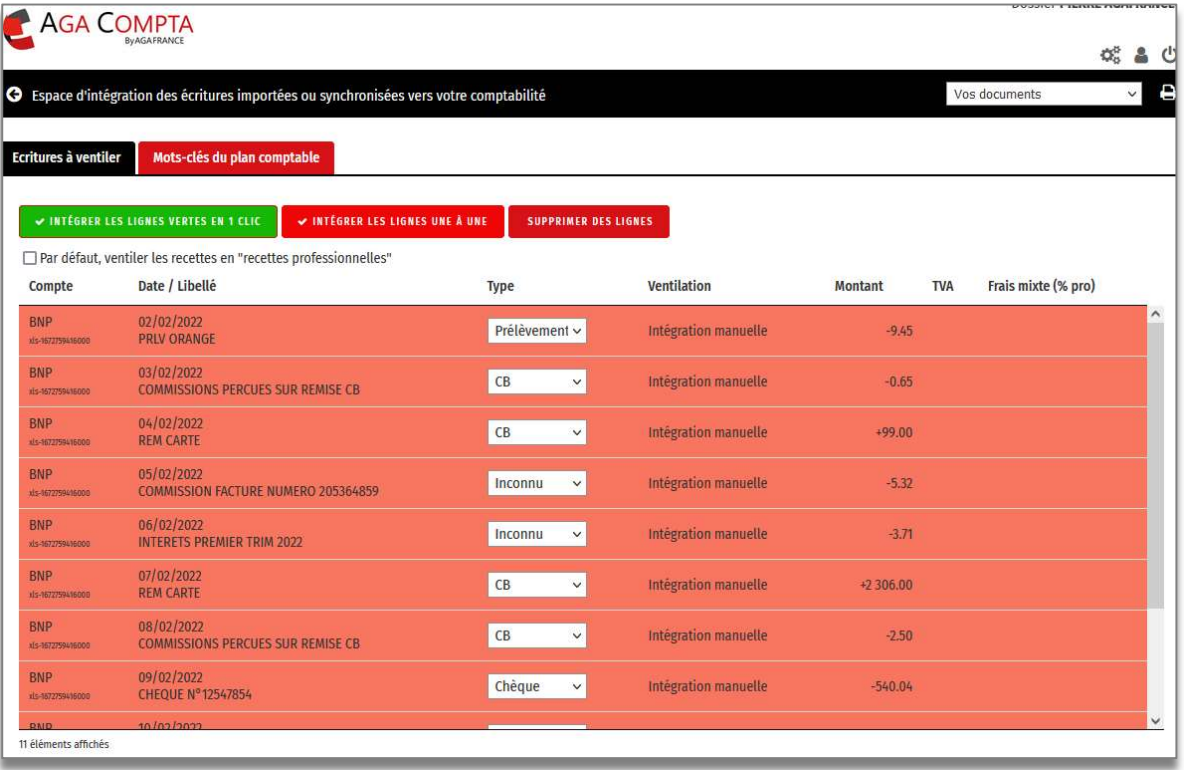

 Dans chaque écriture, on peut noter dans les libellés des éléments significatifs et discriminants pouvant permettre une identification sûre :

> Mutuelle = charges sociales facultatives Trésor public = Impôts et taxes Free, orange = téléphone Internet Autoroute = frais de déplacement Virement en votre faveur ou reçu = honoraires Etc.

Si vous faites un clic droit sur une ligne, un menu avec 4 propositions s'ouvre :

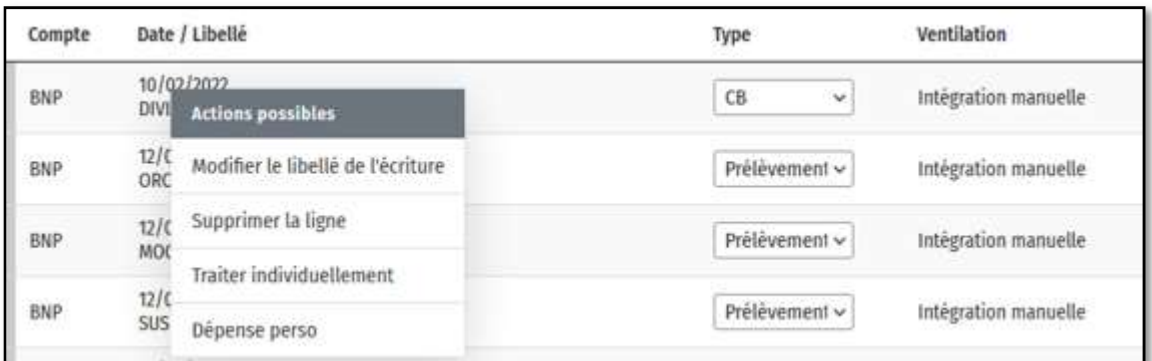

Les actions possibles sont les suivantes :

- Modifier le libellé de l'écriture
- Supprimer la ligne
- Traiter individuellement (pour faire une catégorisation directe de la ligne)
- Dépense perso (pour le mettre en prélèvement de l'exploitant directement)
- Si vous mettez en surbrillance le mot-clef que vous avez choisi :

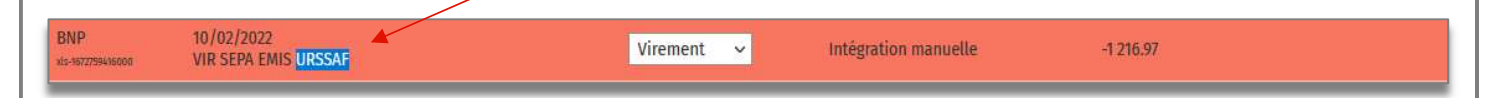

Faire un clic droit de la souris pour faire apparaitre le module suivant :

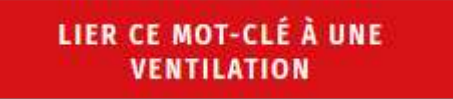

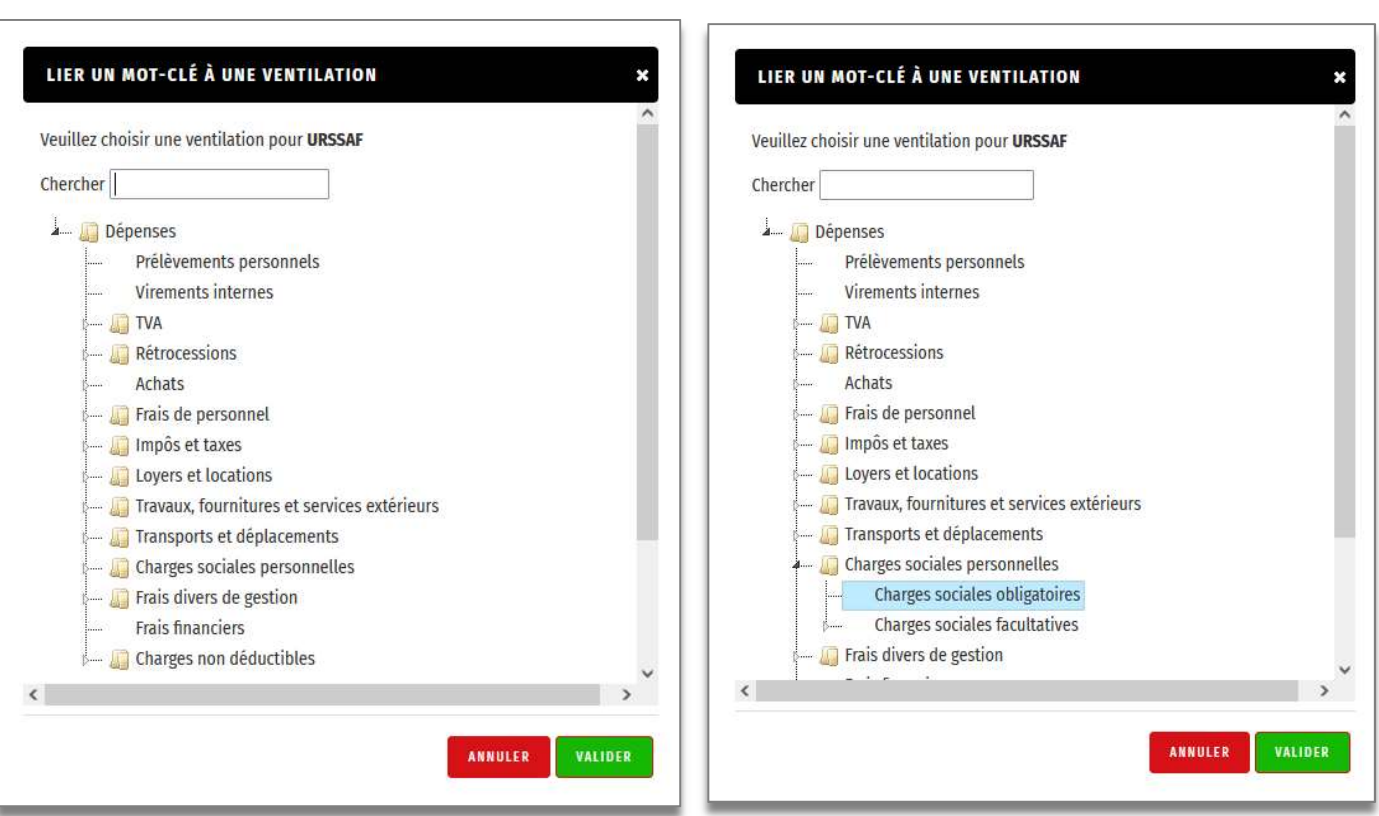

 Le logiciel analyse toutes les écritures en attente, et dès qu'il reconnaît un motclef, il le signifie en passant le fond de l'écriture en vert :

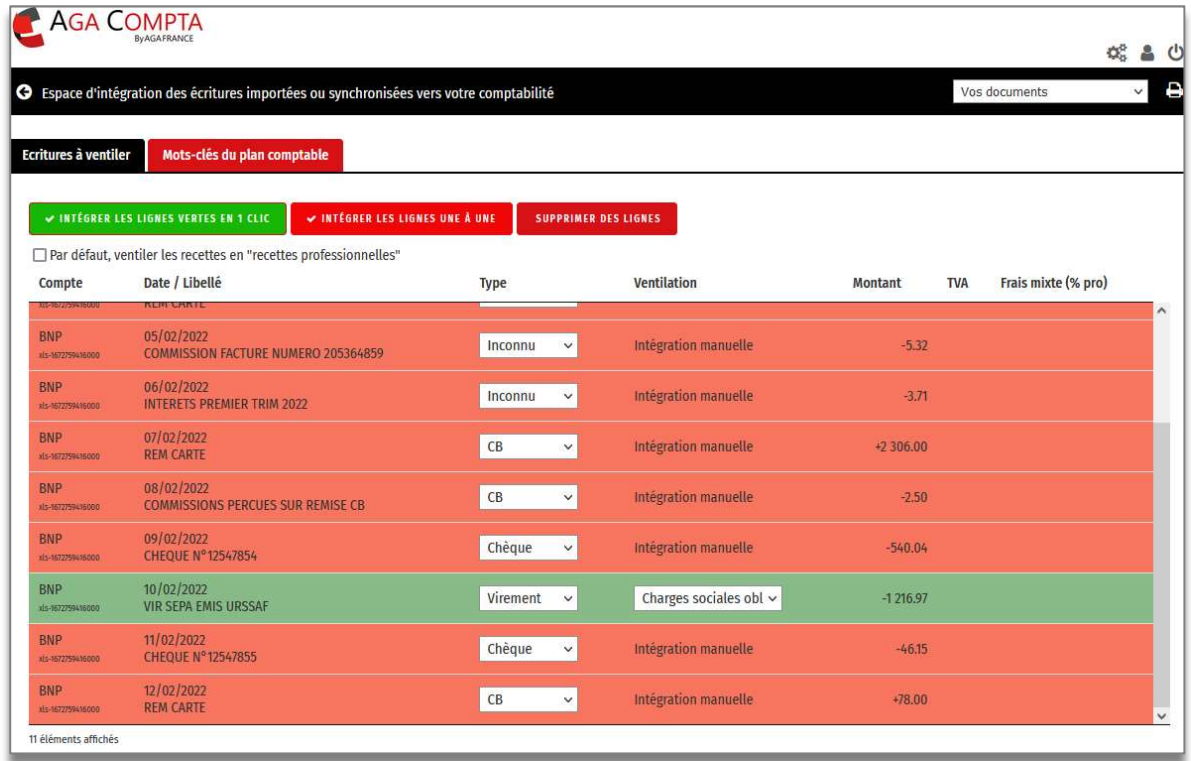

 Vous avez toujours la possibilité de traiter manuellement une écriture, même si elle a été détectée comme pouvant être traitée automatiquement. Pour ce faire, modifiez le choix de la liste déroulante en Intégration manuelle.

- Si vous voulez intégrer toutes les lignes vertes dans votre comptabilité :
- Cliquez sur

V INTÉGRER LES LIGNES VERTES EN 1 CLIC

 Il ne reste plus que les lignes rouges, vous pouvez recommencer ce processus tant que vous détectez des mots-clefs dans le libellé de vos écritures.

NOTE : Une ligne verte peut être intégrée manuellement en cliquant sur le bouton

WINTÉGRER LES LIGNES UNE À UNE

À tout moment, vous pouvez ventiler manuellement vos écritures en cliquant sur :

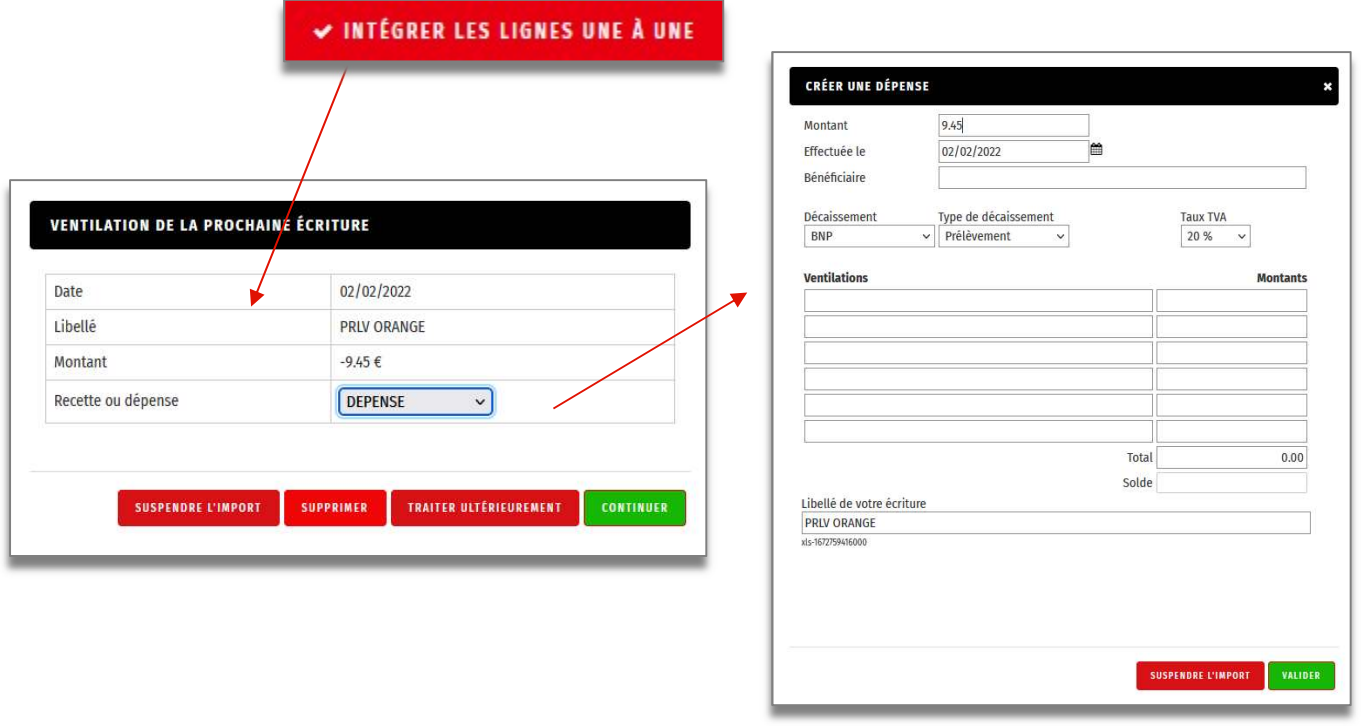

Lorsque toutes les écritures sont traitées, la page ci-dessous apparaît, cliquez sur enregistrer les saisies.

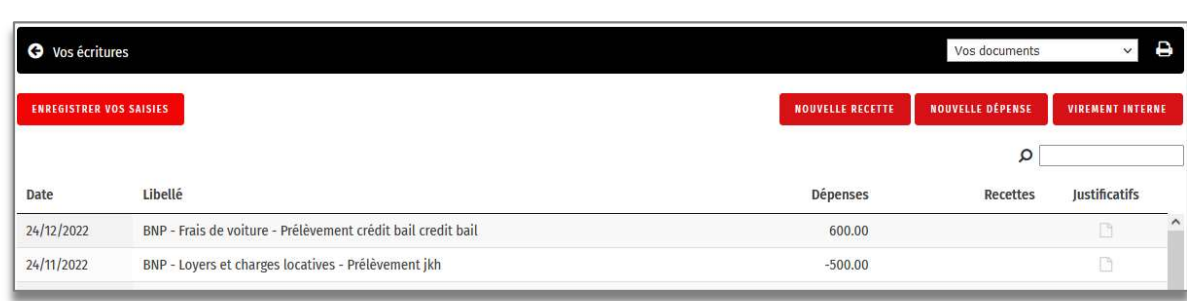

Support par email AGA-COMPTA@aga-france.fr - Tél: 08.10.00.20.63 - 9h à 12h et 14h à 16h30 du lundi au vendredi